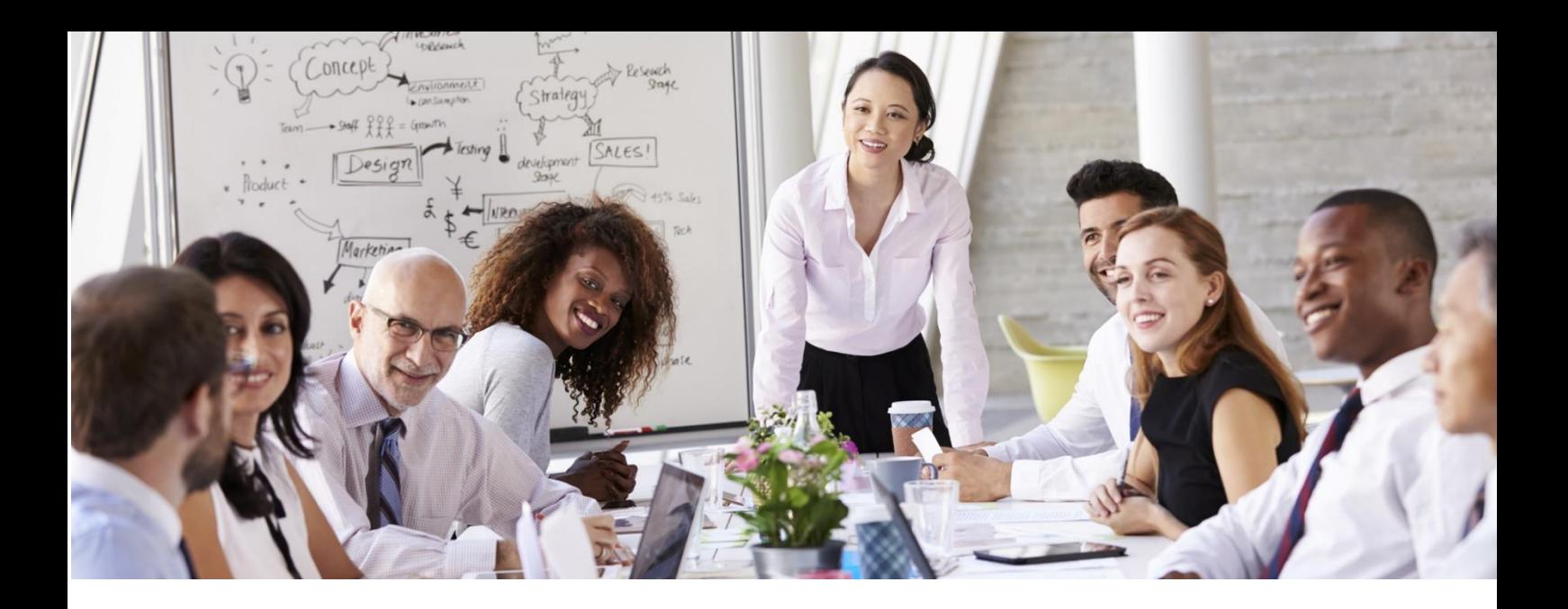

## LMS Student Guide

CTI – 2018 LMS Guide – Student Copy

## **Step One: Navigating your course**

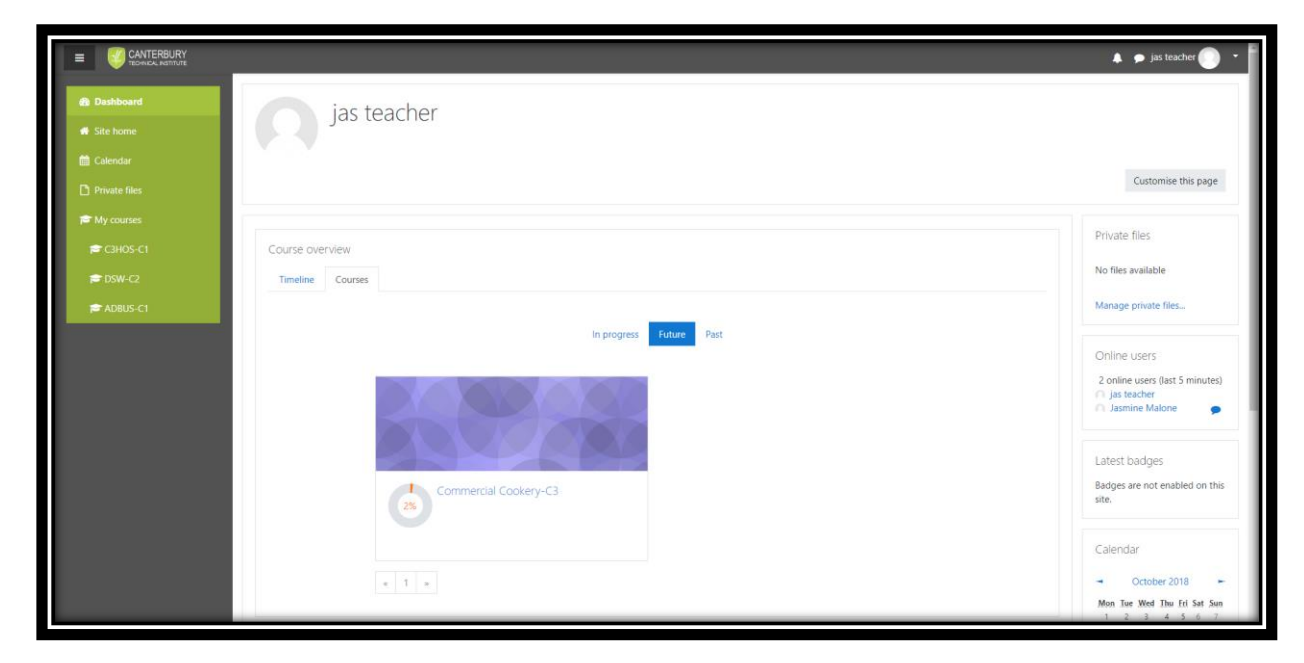

When you log into your course, it will display a page that looks like this:

You will usually only have one option, unless you have studied more that one course with Canterbury Technical Institute. Select your course.

## **Step Two: Assessments**

You will use this portal to upload your assessments, track your attendance and to discuss concepts with your fellow classmates and trainer.

To download and submit your assessments, click on your course:

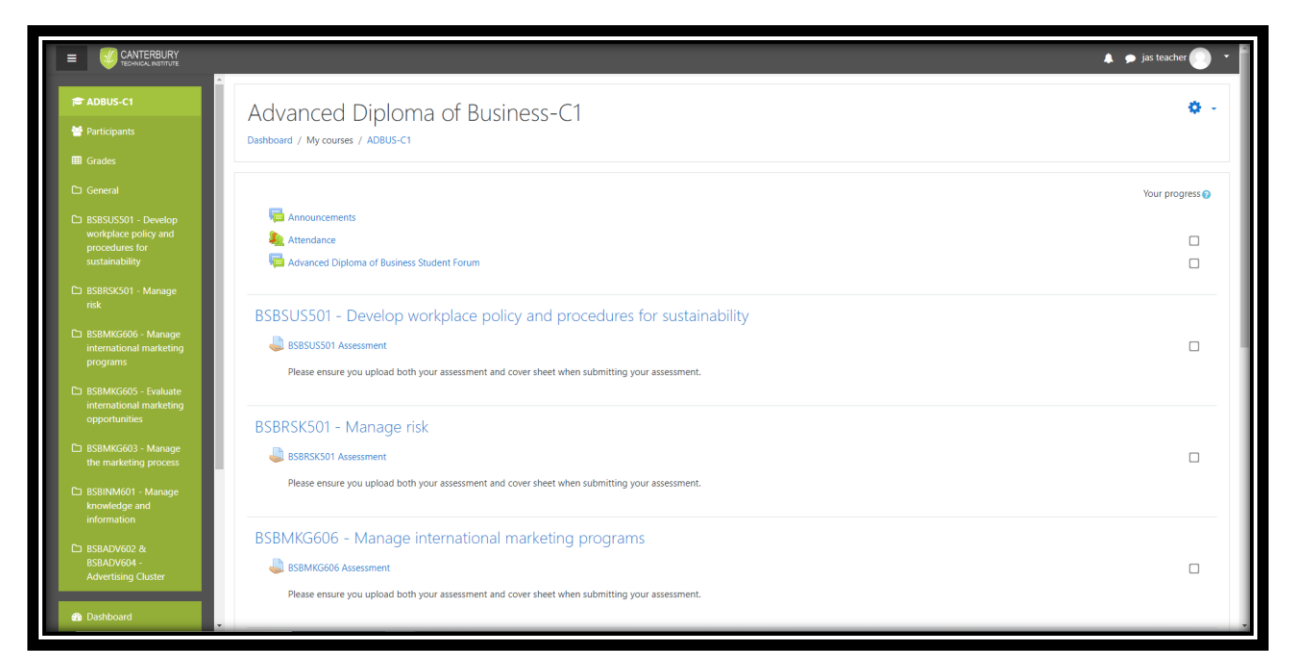

Once you click on the assessment section, you will see a page like this:

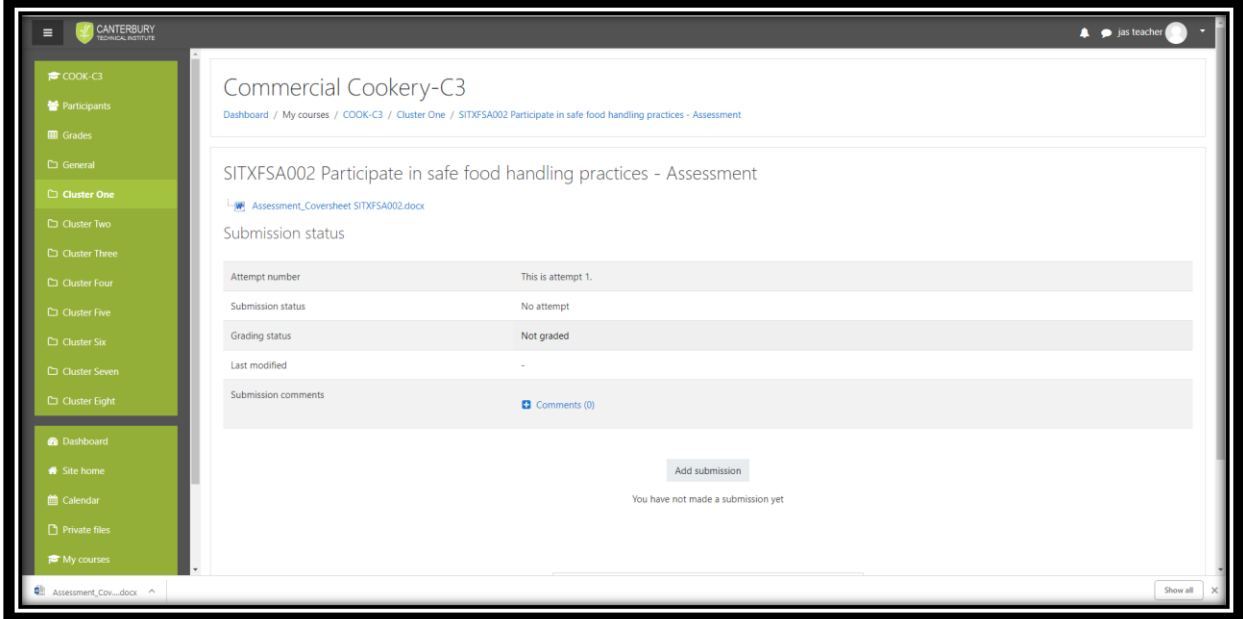

You can download your assessment and your coversheet from the 'blue' link.

Click on 'Add Submission' to upload your assessment, which will show you a page like this:

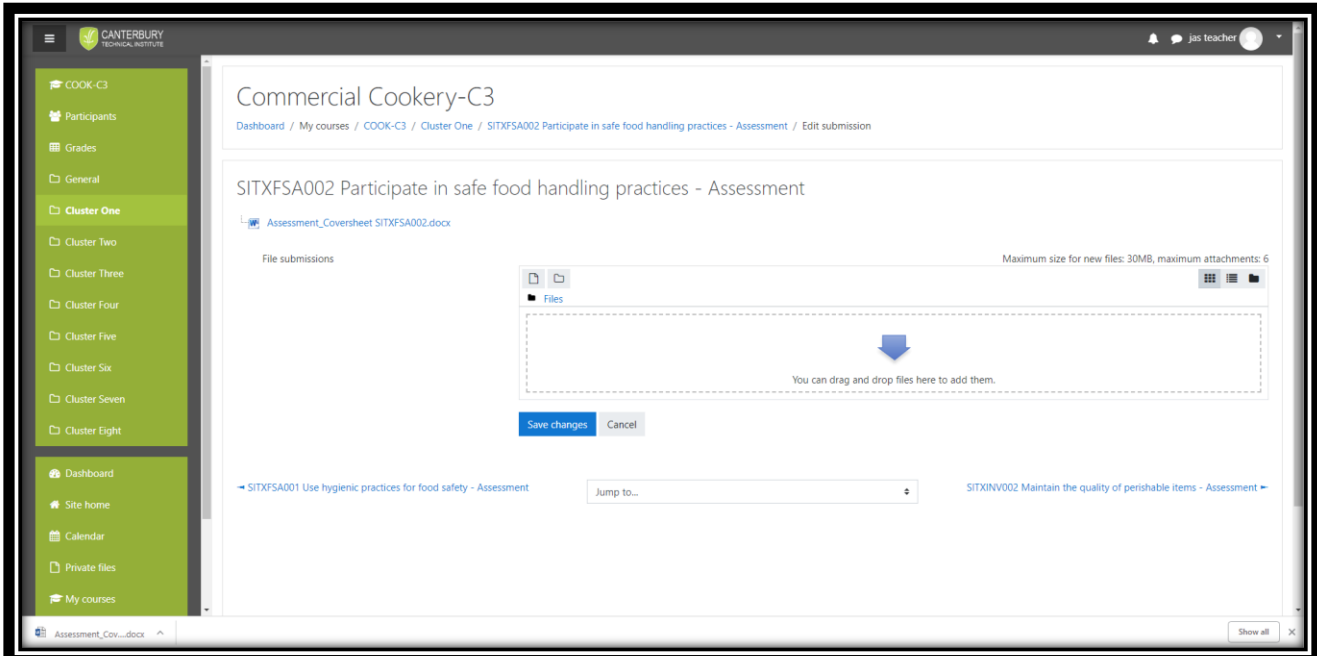

Simply drag your assessment into the box provided and click 'Save Changes'.

Ensure you submit both your assessment and cover sheet.

You will be notified when your trainer has marked your assessment. To see your feedback, click on 'Grades' in the side panel. You will see:

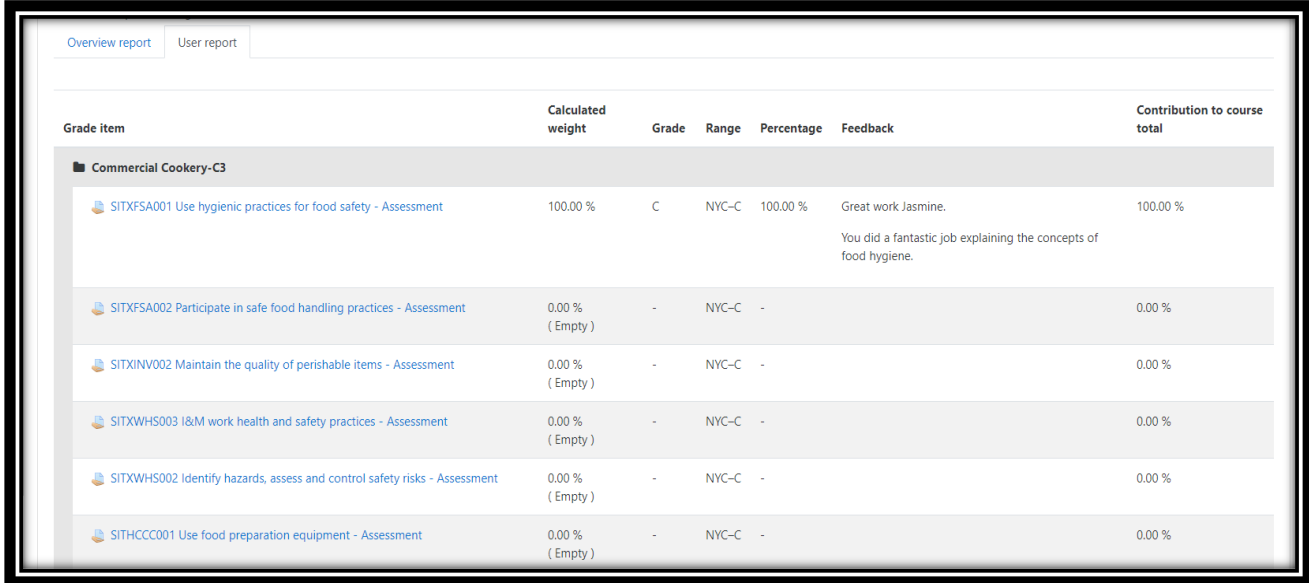

In the 'grade' column, you will be marked 'C' for Competent/Satisfactory and 'NYC' for Not Yet Competent/Not Satisfactory.

If you are deemed 'NYC' or not competent, you will be required to resubmit your assessment. Click on the unit you submitted and you will be taken to the area where you can resubmit your assessment. At the bottom of this page, you will be able to download your feedback for your first submission.

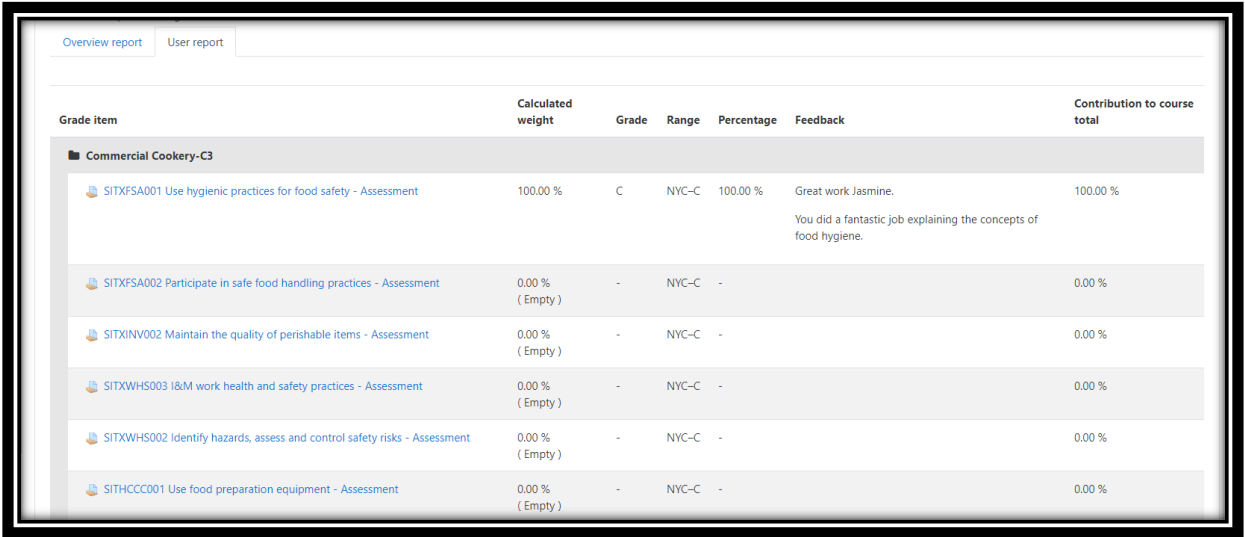

- Click on your subject

- You'll see this page. Scroll down to the bottom.

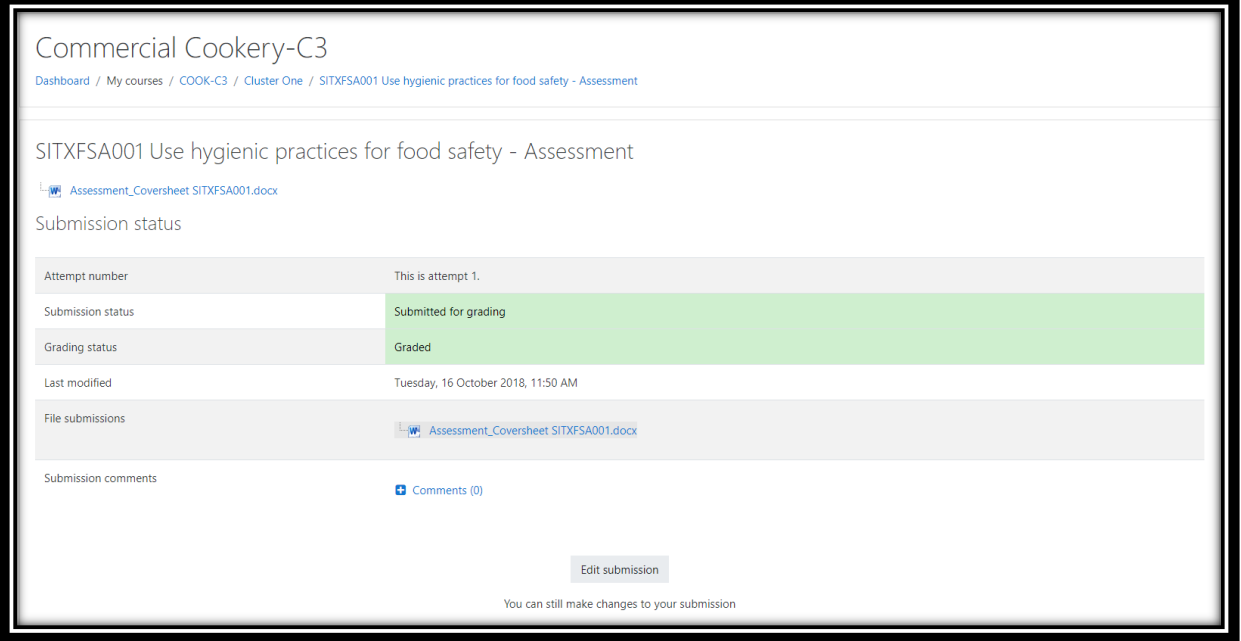

At the bottom of this page, you will see your feedback section.

- Click on the document and it will download. Your file will automatically download for you to review the trainers feedback.

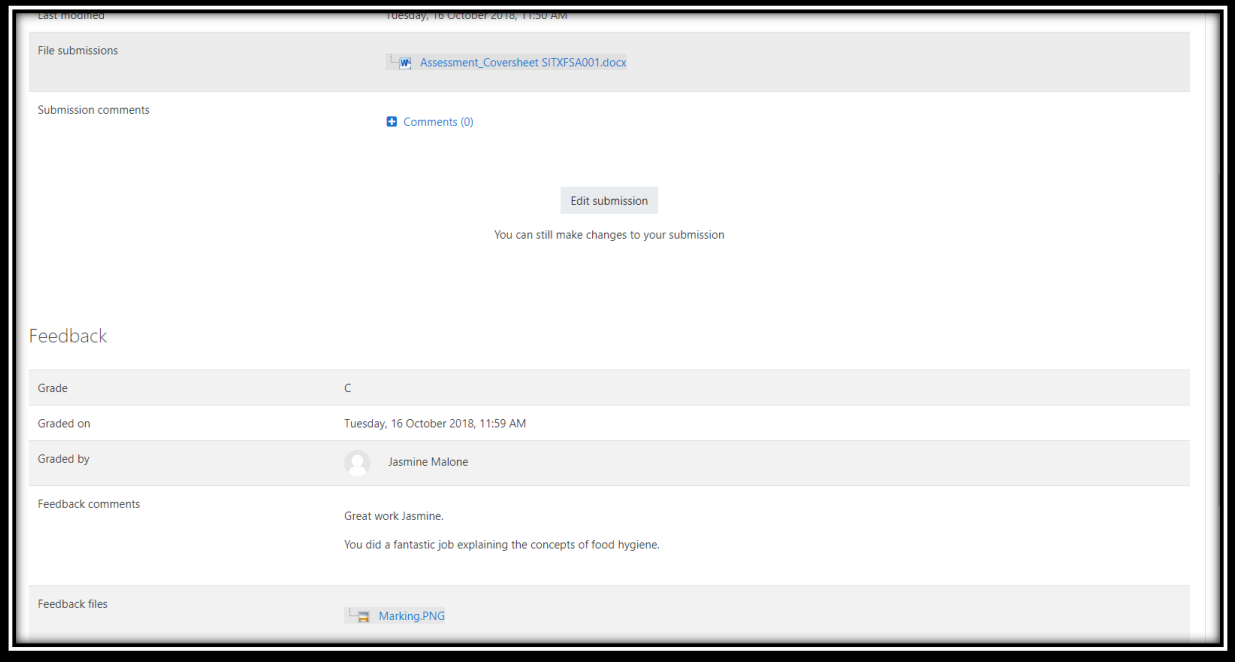